### **Building Your CAD Toolkit**

An Introduction to Solidworks

Jack Naylor
Casual Academic University of Sydney

31/08/21

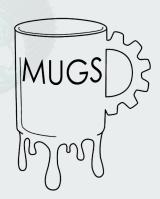

### Today's Goals

- 1. Get you interested in Solidworks
- 2. Help you understand why you need to know CAD
- 3. Teachyou the basics
- 4. Get you feeling confident in using CAD going forward

# What's so good about Solidworks?

### An Intro to Solidworks...

- Industry standard software for mechanical design
- In-built simulations and good interfacing with other packages
- Project management framework inbuilt

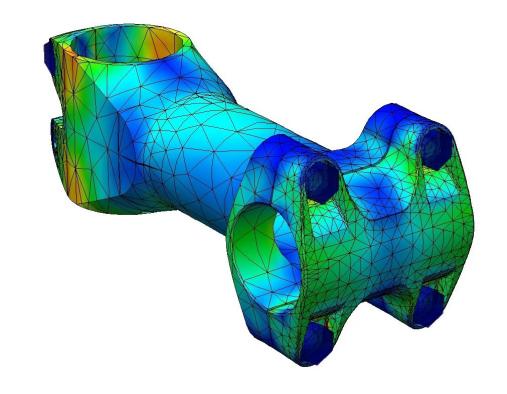

- Able to produce 2D engineering drawings from parts, making design to manufacture easier
- Toolboxes for plastics, sheet metal (e.g. bending welding), CAM, electrical routing, pipes etc.
- Most versatile "general" CAD software out there

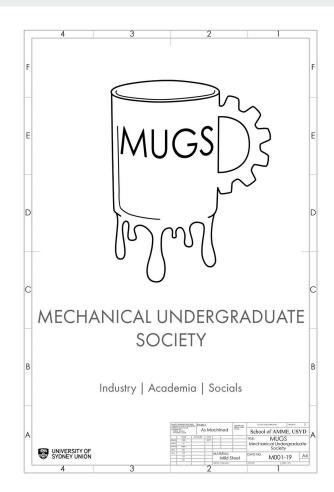

Also opens a whole new world of computational engineering!

### **B: Modal**Total Deformation 4 Type: Total Deformation Frequency: 13953 Hz Unit: m 21/10/2019 2:19 PM

6.5125 Max 5.7889 5.0653 4.3417 3.618 2.8944 2.1708 1.4472 0.72361 0 Min

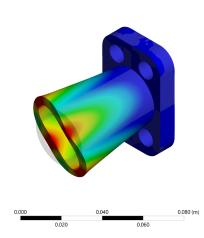

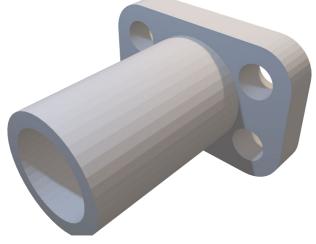

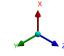

Total Deformation Type: Total Deformation Unit: m Time: 1 5/11/2019 12:45 PM

D: Static Structural

1.0381e-5 Max 9.2274e-6 8.0739e-6 6.9205e-6 5.7671e-6 4.6137e-6 3.4603e-6 2.3068e-6 1.1534e-6 0 Min

E: Model, Static Structural **Total Deformation** 0.4 Type: Total Deformation 0.000

Key component of senior engineering units and of the real world!

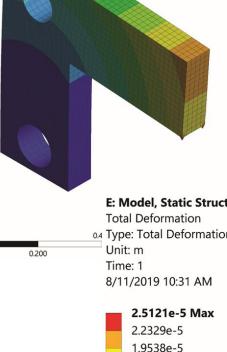

1.6747e-5

1.3956e-5 1.1165e-5

8.3736e-6 5.5824e-6 2.7912e-6 0 Min

Solidworks models can be imported into ANSYS to do topology optimisation, design analysis and validation, CFD, magnetodynamics studies etc.

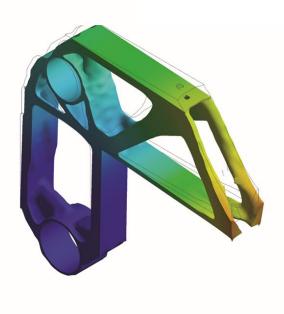

# Additive Vs. Subtractive Modelling

### What is Additive Vs. Subtractive Modelling?

- Do we "add" or "subtract" material to create a model?
- Important when looking to build parts:
  - 3D printing is an additive process, want to use additive modelling
  - Milling is a subtractive process, want to use subtractive modelling
- Cannot use one or the other, need to use combination

#### Solidworks is built for this!

Additive Features Subtractive Features Swept Cut Swept Boss/Base Hole Lofted Cut Revolved Extruded Revolved Lofted Boss/Base Extruded Boss/Base Boss/Base Cut Cut **Boundary Cut** Boundary Boss/Base Sketch Sheet Metal Evaluate DimXpert Render Tools SOLIDWORKS Add-Ins Features

### Consider this exercise:

- There are two ways of constructing the block
- I'll also use this to familiarise you with reading engineering drawings

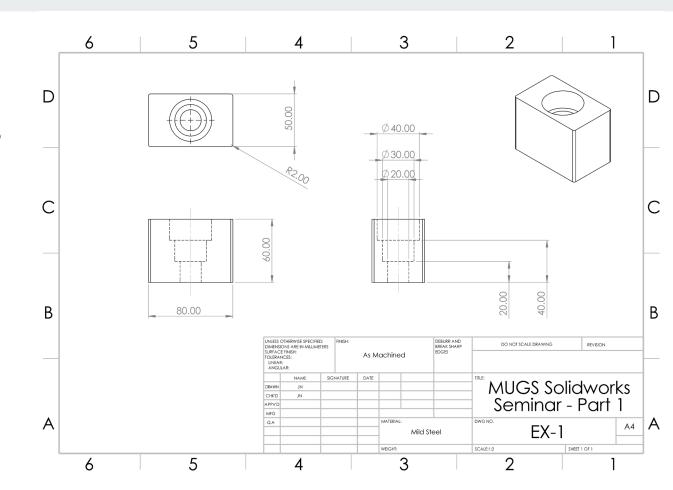

### Before attempting a CAD model...

- Set out agame plan start with a block and remove material OR start with a base sketch and start building things onto it
- Get anidea for proportions of the part, what is the largest and smallest features on the part and what's their relative size?
- Look for symmetry CAD programs allow you to mirror parts, this can reduce the amount of modelling you need to do!

# ---Parts

### **Brief Overview of Creating Parts**

- To cut, or extrude we need a sketch on a plane or surface
- Able to mirror features/sketches, or rotate them around an axis
- For speed, you want to minimise the amount of features you need to sketch individually preplanning a part is key!
- Try to use the hole wizard wherever possible- if you use screws/boltsSolidworks can fill these in automatically!

#### You want to create features, using sketches

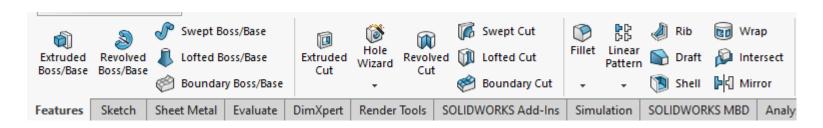

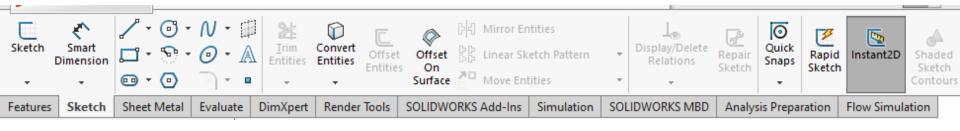

#### Reference Geometry

- Makes your job EASY!
- Allows you to start creating features off of surfaces to join later
- Another really good tool in sketches is "Construction Geometry"
  - These lines will not be used in the sketch, but rather to help you place things
  - For example, three holes along a curve in a square part

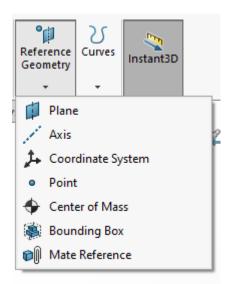

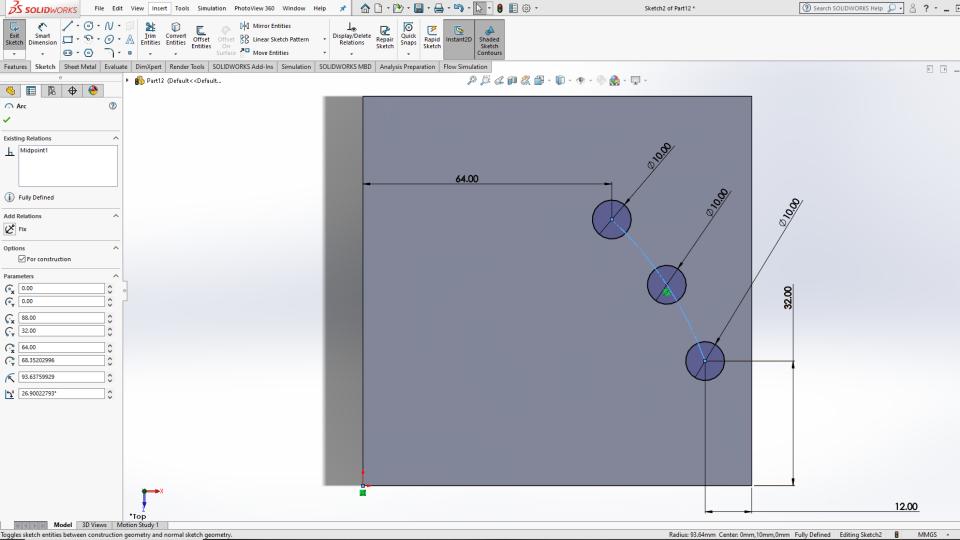

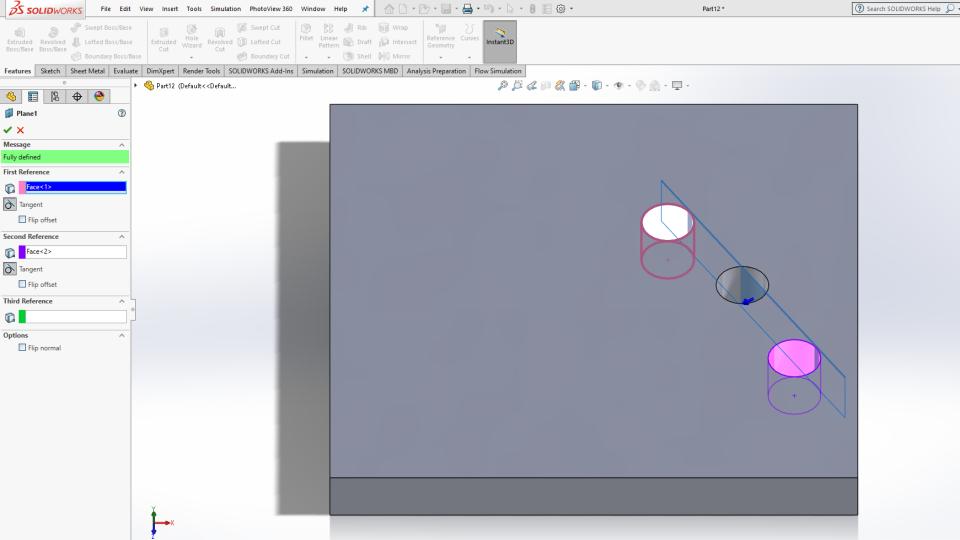

### Sketches should be fully constrained

- Solidworks can only do what you tell it to do—it knows nothing about the part you are designing
- It does know whether it has enough information to build what you want it to
- 3 Types of Sketch Definitions: Under Defined, Fully Defined, Over Defined (red = unsolvable, yellow = over constrained)

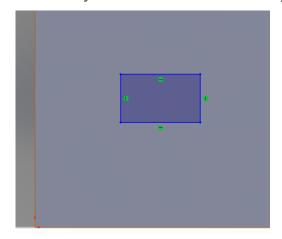

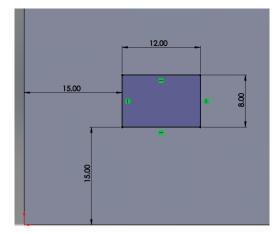

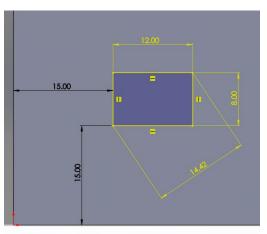

### Geometrical Relations

- Very handy!
- Able to relate sketch entities to one another
  - Tangent relations
  - Horizonal/Vertical
  - Midpoint/Coincident
  - o Etc.

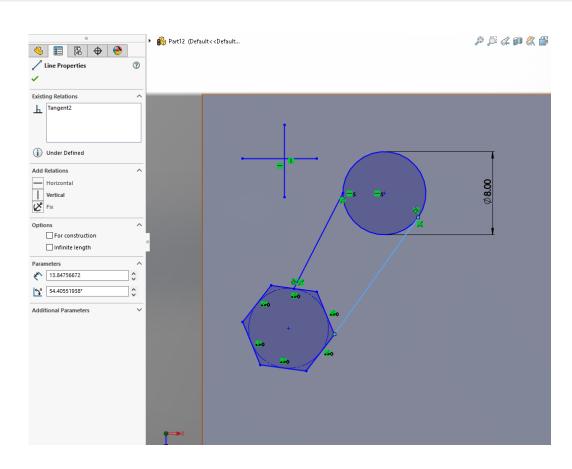

### Let's make a part!

- We'll be taking a look at Exercise 2
- This will give some practice with reference geometry and geometrical relations

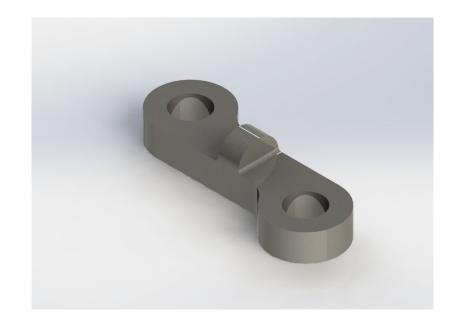

## (Time permitting) Let's make another part!

- Slightly more complex geometry in Exercise 3
- More work with geometry relations

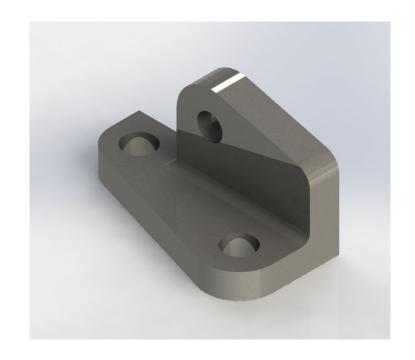

### **Drawings**

- If you wanted to make a drawing from the part, you can click on New Drawing from Part
- You don't need to type the dimensions out again it is all stored in the file.
- This is primarily how designs are interpreted in industry, and requires a whole undergrad unit on how to understand (all needs to be done to AS1100 as well)

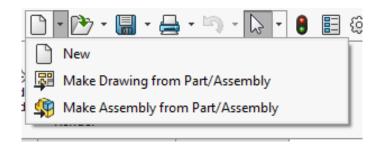

### Assemblies

### So we have our parts - now what?

- Parts fit together into a final product, called anassembly
- This allows us to "virtually construct" the part
  - See how it fits together
  - Check interferences, tolerances
  - Perform motion studies etc.

### The good thing is — it's just like Lego!

- Each "part" is a block
- We use "Mates" to push them together
- "Pins" for bearings/joints
- Can "play" with our design as we go along to make sure it all fits

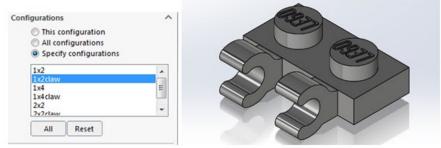

#### Mates

- These constrain the design, by placing hard, or range limits on placement of surfaces, edges or points.
- Can also be used to create mechanical constraints

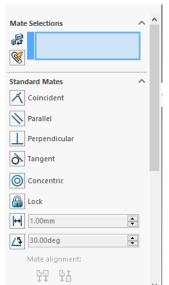

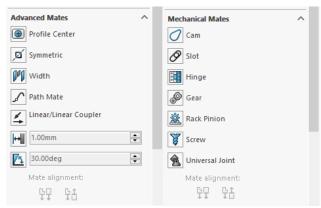

### What will we be making today?

A clamp!

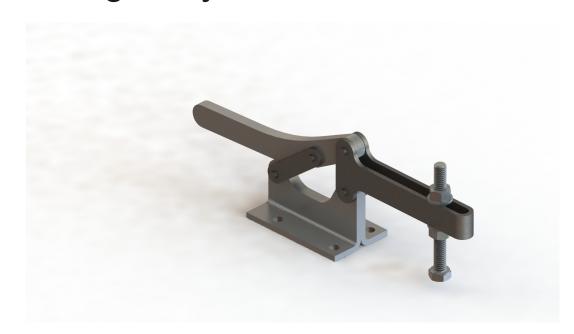

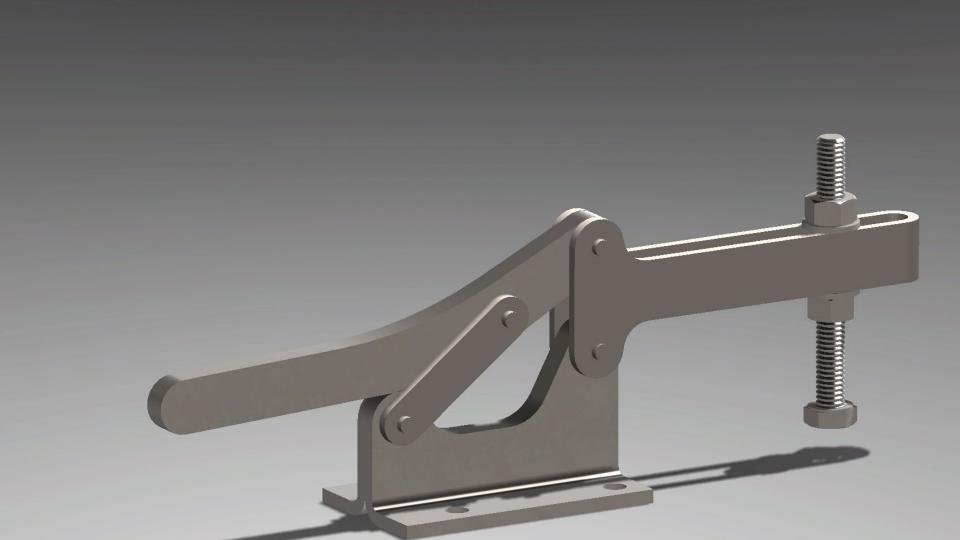

### Open The Clamp Files

- Unzip the folder
- Open the "clamp\_Unassembled.sldasmfile in the folder
- This has all the parts needed in it to build the clamp.
- We just need to assemble it all together!

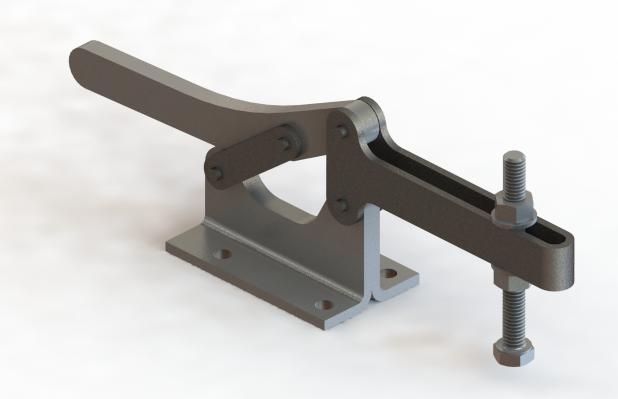

How do I manufacture a part?

### We've designed a part...now what?

- Solidworks stores info in their own format
- Somesoftware can natively extract the information, others cannot.
- We'll be using 3D printing as an example.
- There are a couple of widely used formats, chief among them is the State(reolithography or standard triangle language depending on who you talk to.)

## How to export for 3D Printing?

- Simple as saving as an STL!
- IGES is also common, and occasionally STEP.
- Less common but useful to know is PLY– used in computer graphics!

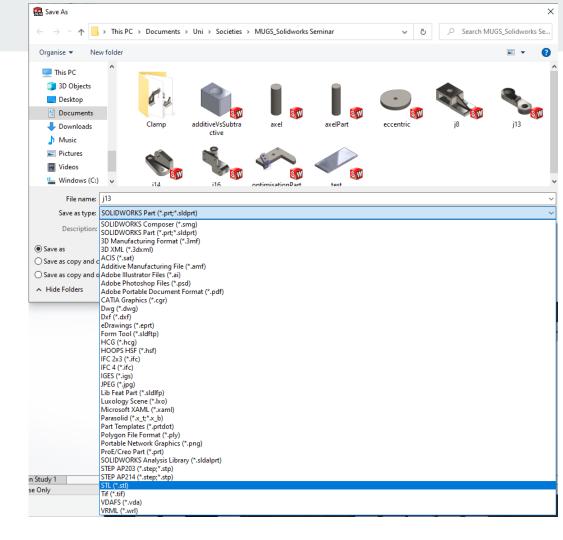

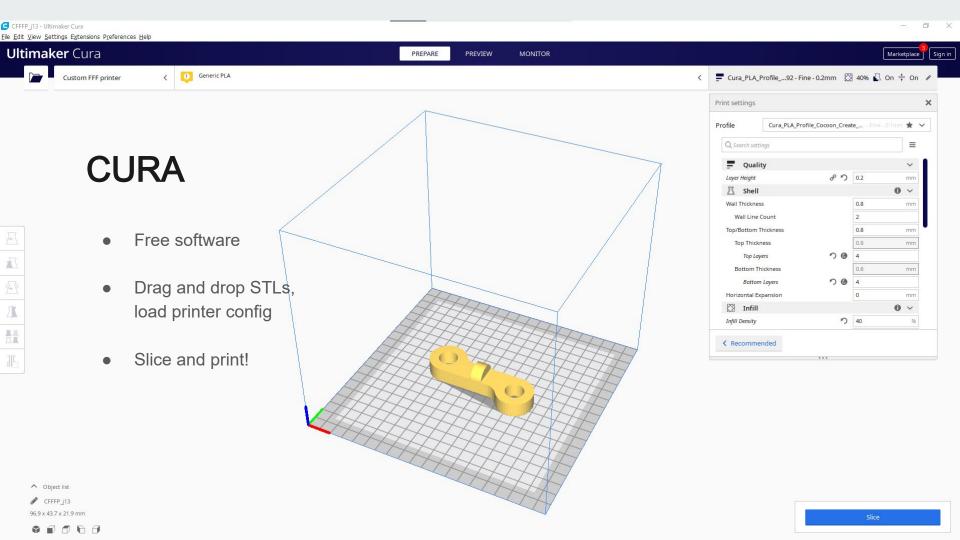

Where to next?

### Solidworks is good at what it does

- You were able to successfully transform 2D engineering drawings into 3D parts which could be sent for 3D printing or machining
  - o To 3D print, just save your file as an STL!
- Knowing this much Solidworks will get you by, but will also open the doors to so many other things
  - Simulations (CFD, topology optimisation etc.)
  - Electrical routing and pipe work (complex to do in CAD!)
- Will have opened you eyes to a bit of design engineering work

### A note on design engineering

- You don't have to be a design engineer, but you should be able to communicate designs
  - o Communication is key in engineering, and we communicate complex ideas visually through drawings
  - The best engineers can draw to a standard which everyone can understand, whether they're other engineers,
     workman or the public.
- You never know when you'll need it, and I guarantee you will at some stage in your career! So keep learning!

### Some suggestions

- If you think you're going to useSolidworks at least once in a blue moon, I recommend the following:
  - Dual monitors
    - Allows you to have a drawing/part on one screen, and a part/assembly on the other
  - A good mouse (invaluable)
    - Can bind dimensioning tool to side buttons, easy too zoom and scroll – drastically improves workflow
  - A set of calipers and amicrometer
    - Can size things up, take measurements accurately from physical objects

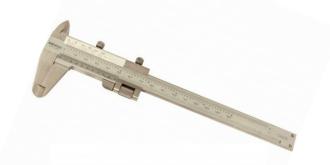

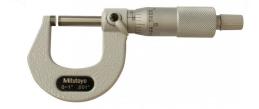

### Q&A

Jack Naylor jack.naylor@sydney.edu.au

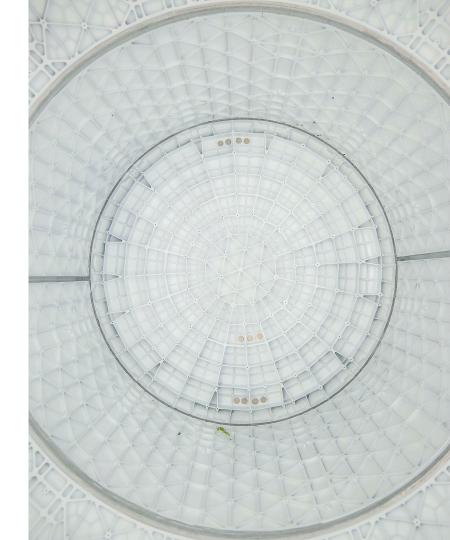